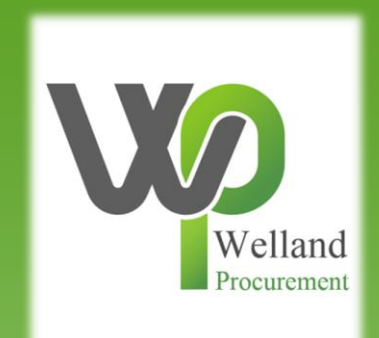

# How to register on ProContract (Proactis)

## **East Midlands Tender Portal**

#### <https://www.eastmidstenders.org/>

- This portal is used across the East Midlands to carry out electronic tenders bringing buyers and suppliers together making it easier for businesses to grow, develop and benefit the local economy
- You will receive automatic tender notifications register your details and you'll receive alerts when opportunities arise
- You can view our advertised opportunities if you are a registered supplier, if you don't have an account you can [register here](https://procontract.due-north.com/register)
- If you have an account you can continue to [login here](https://procontract.due-north.com/Login)
- To be able to bid for Contracts, your organisation will need to register for an account
- TOP TIP either use a generic email address for notifications i.e. [Procurement@suppliername.com](mailto:Procurement@suppliername.com) or have someone responsible for changing the users as and when people leave (all notifications will go to this email address)  $\frac{2}{2}$

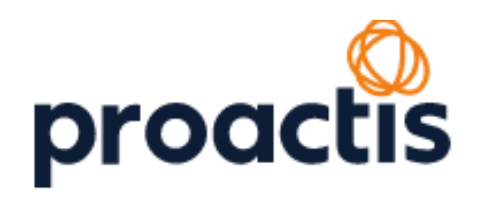

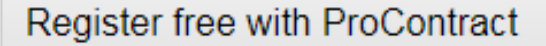

Begin your ProContract supplier account registration by filling in a few details below.

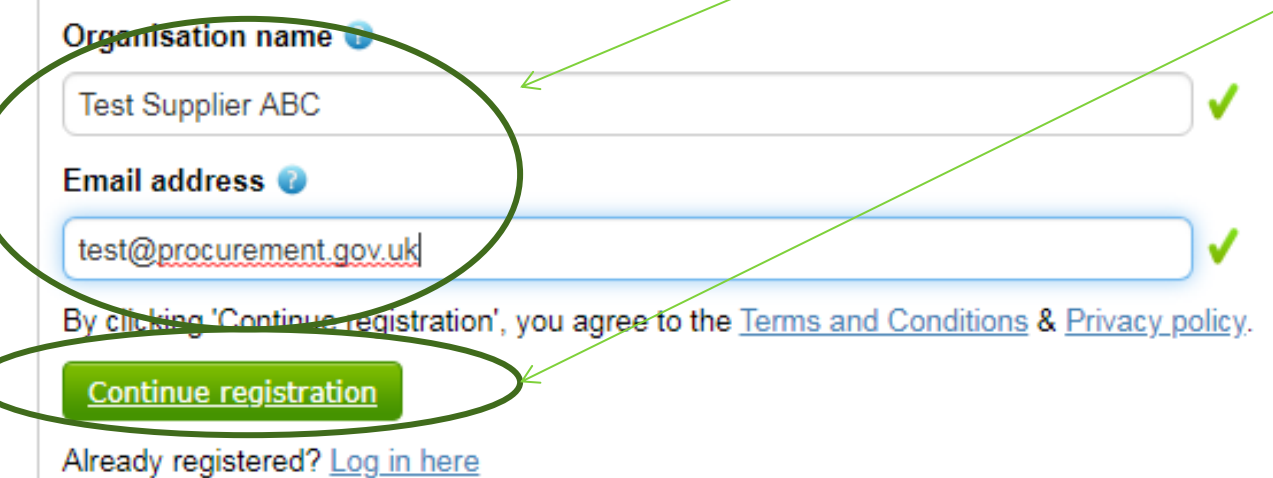

Type in your organisation's name and email address, and then click "Continue Registration".

Wh

Regi: buye

Wh

Once proce

revie

Do Follo

intere be m

revie

NOTE – duplicate accounts will be rejected by Proactis (cannot reuse organisation names/email addresses)  $3$ 

#### Your email address will become your username.

Your password must be at least 8 characters long, contain a mixture of UPPERCASE and lowercase letters, numbers and symbols.

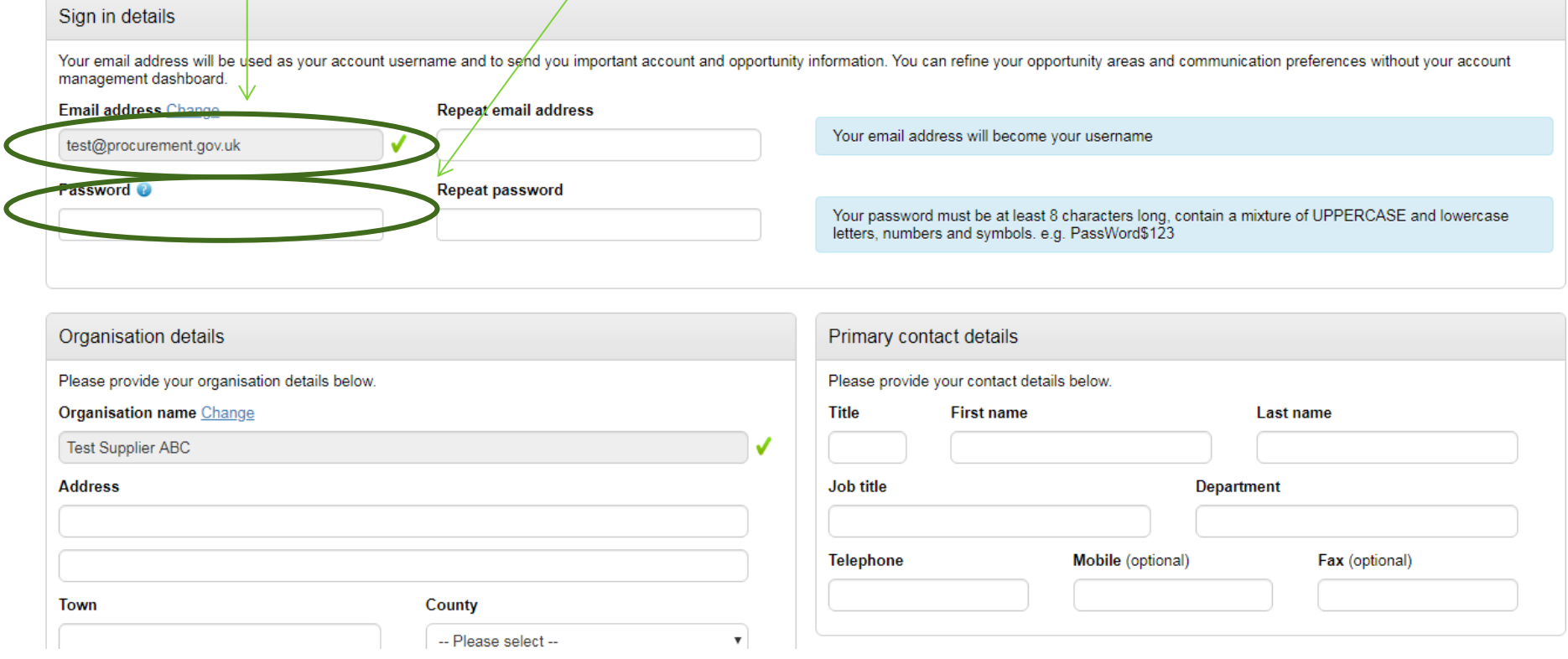

Scroll down and complete all mandatory (applicable) fields.

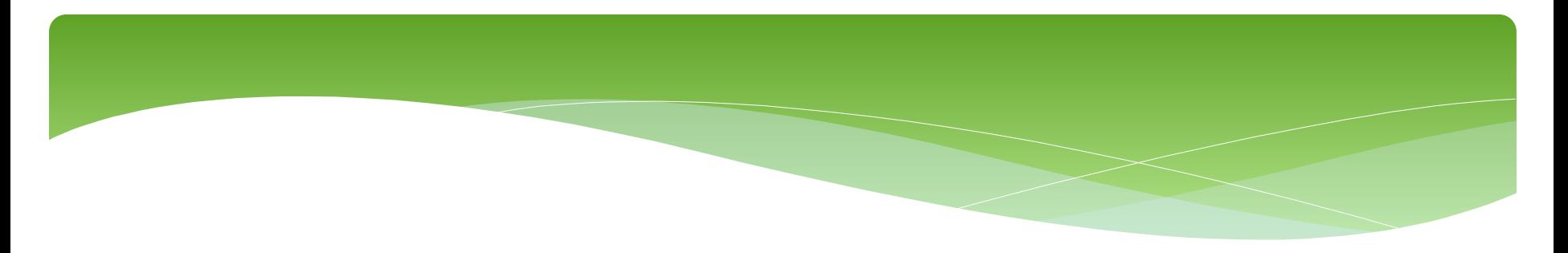

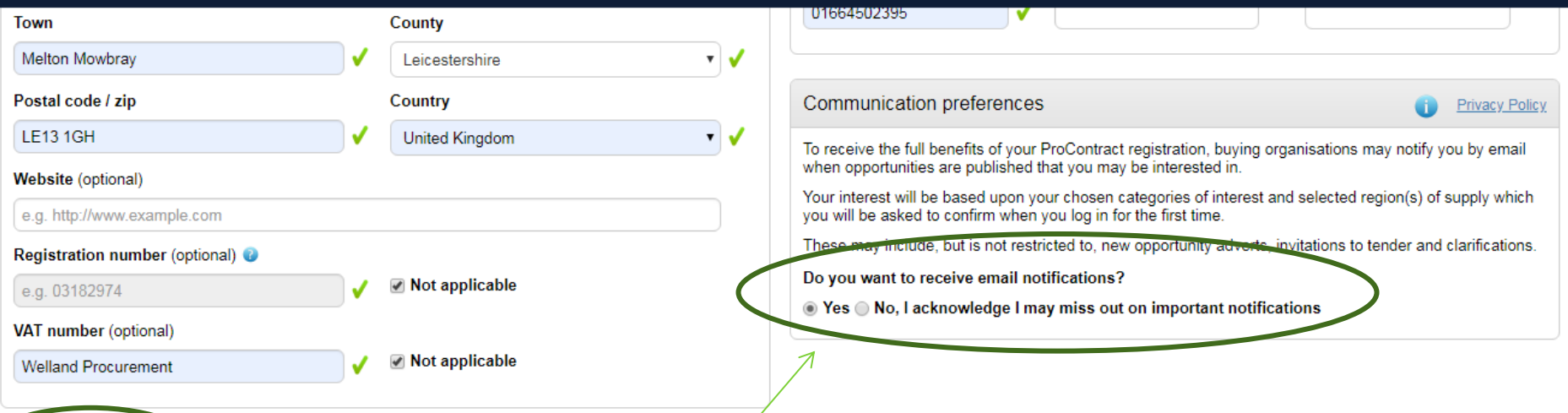

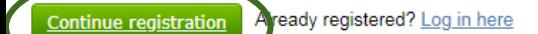

Select "Yes" to receive email notifications by email when opportunities are published that you may be interested in. These may include, but is not restricted to, new opportunity adverts, invitations to tender and clarifications.

Click "Continue Registration".

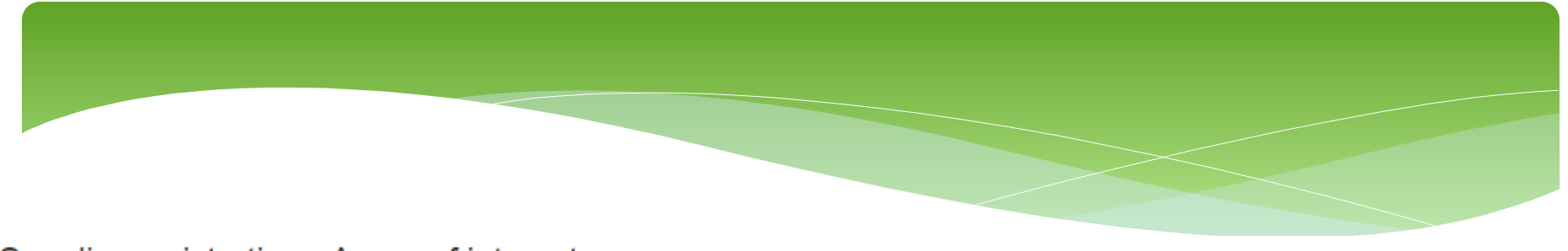

#### Supplier registration - Areas of interest

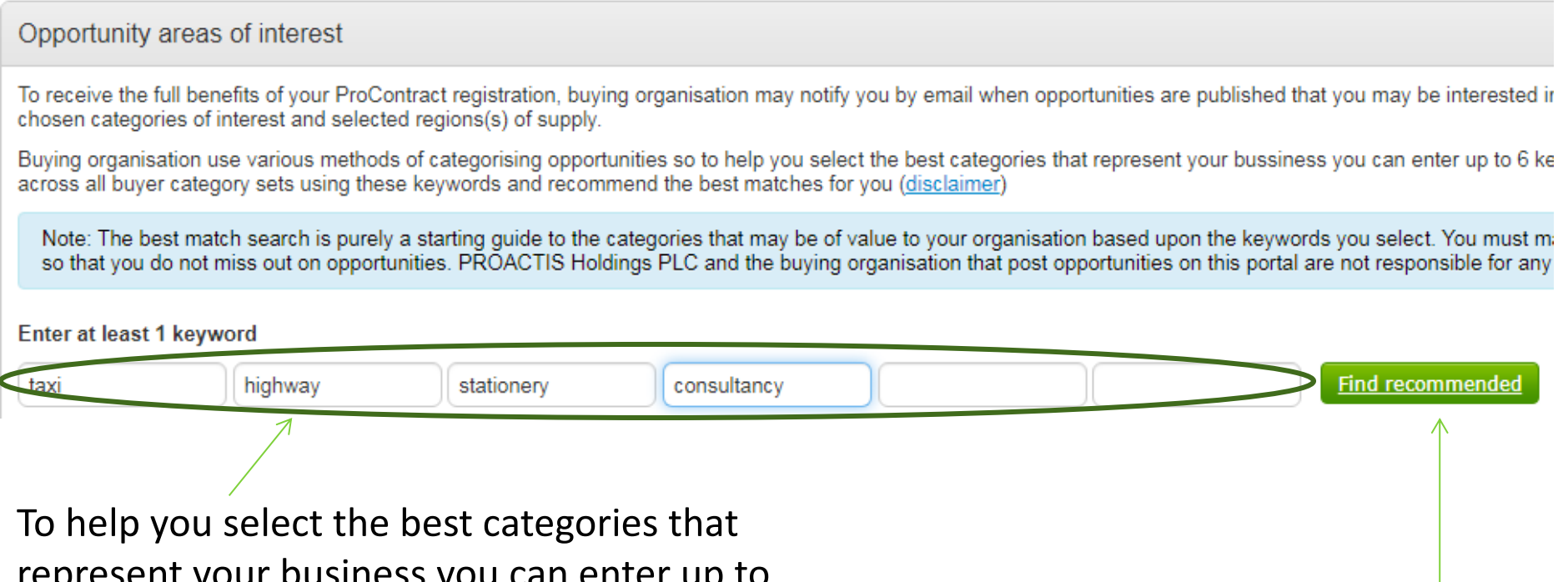

resent your business you can enter up to 6 keywords e.g. taxi, consultancy etc. The system will then search and recommend the best matches for you.

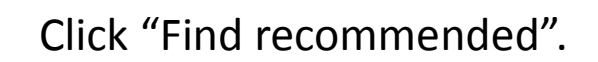

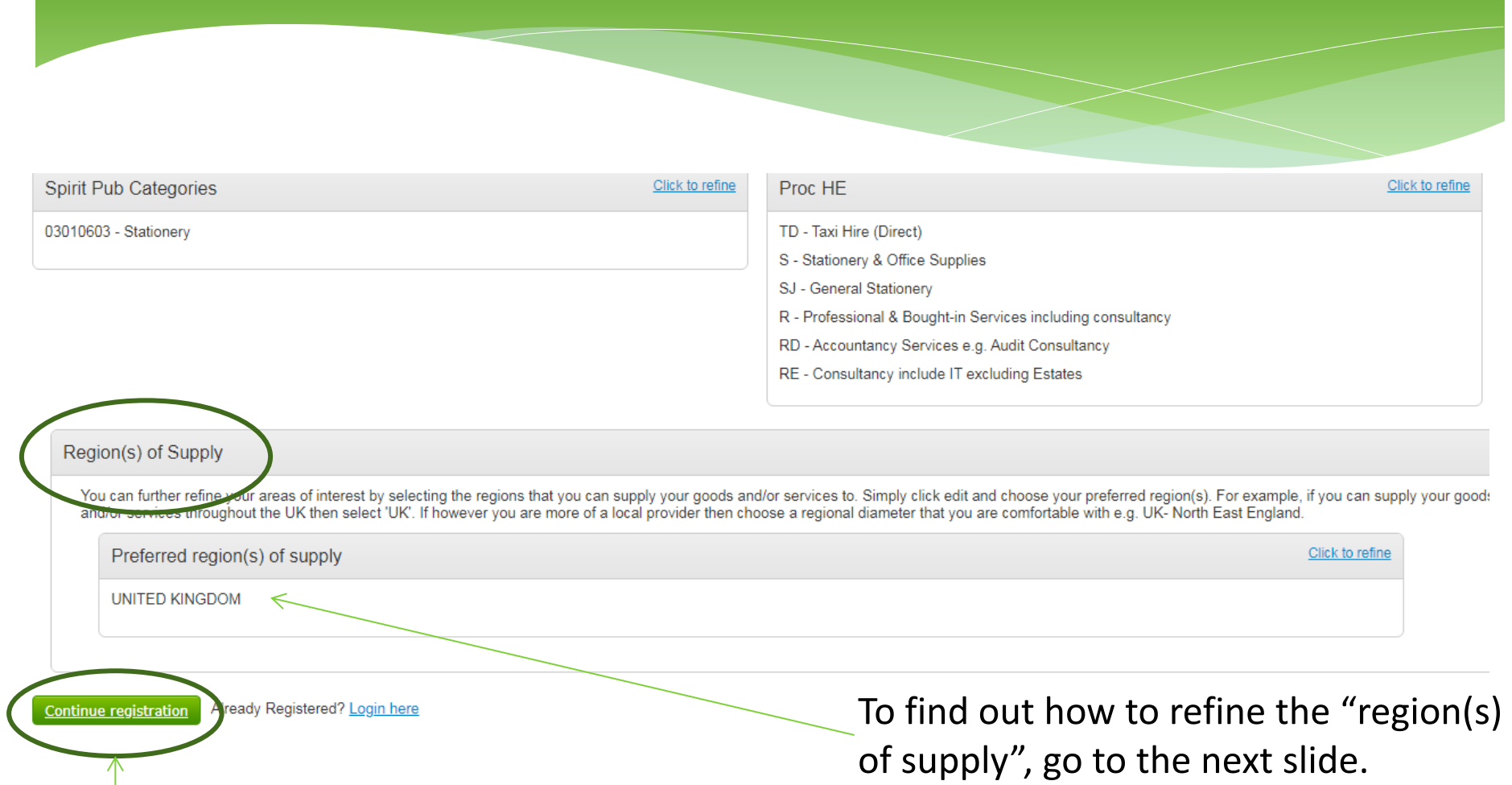

If you are happy with the categories listed, click "Continue registration".

To find out how to refine the categories, please go to slide number 9 (and then click "Continue registration".

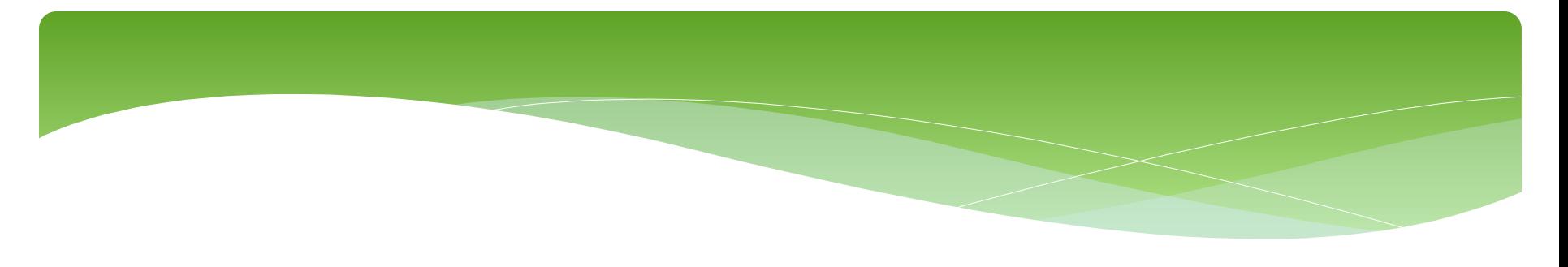

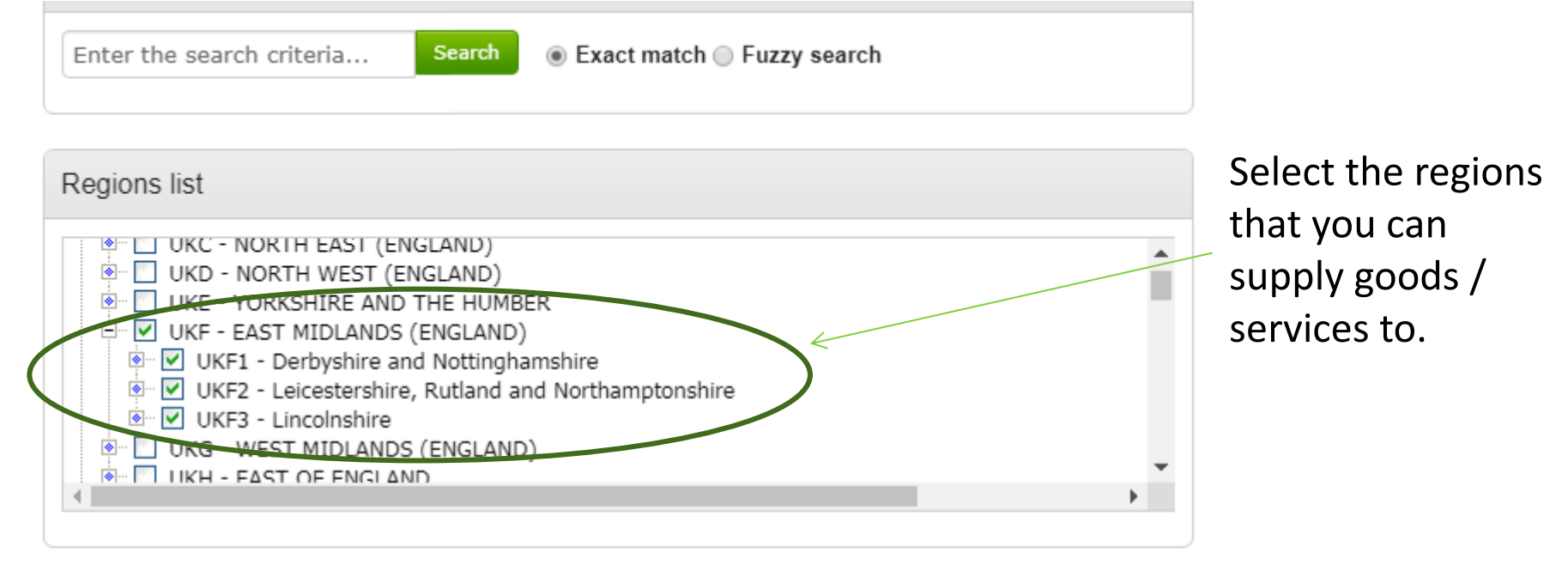

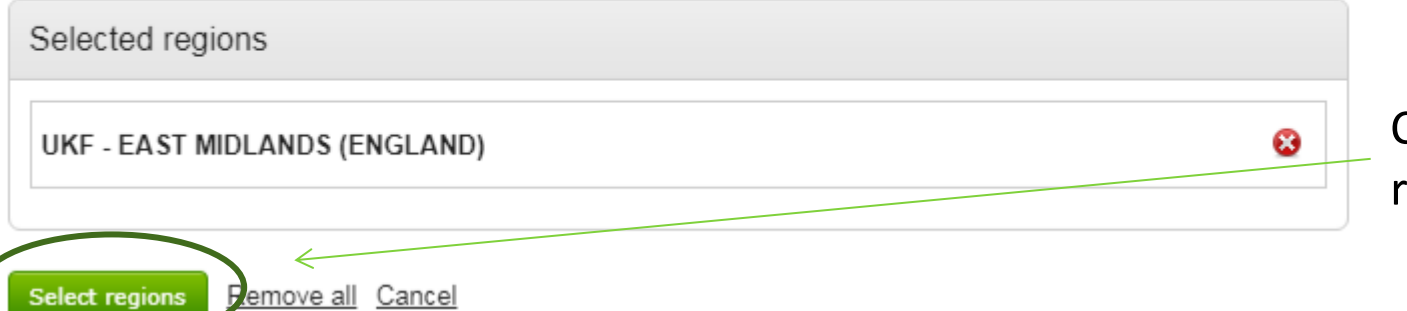

Click "Select regions".

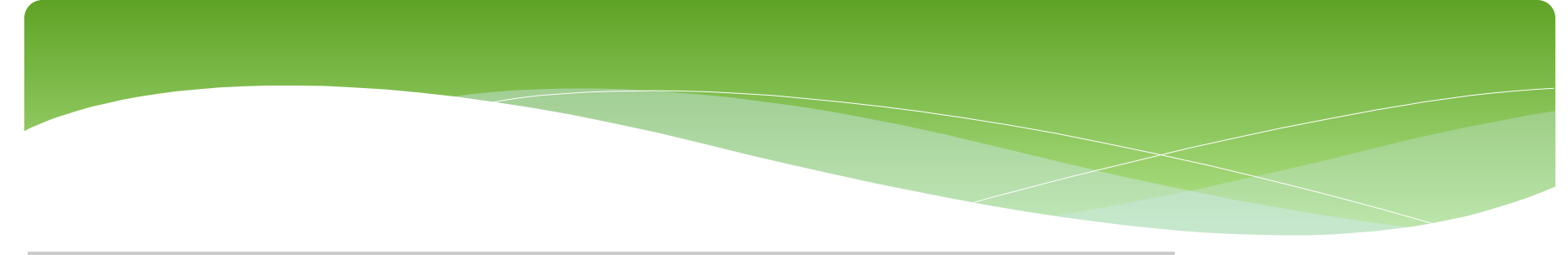

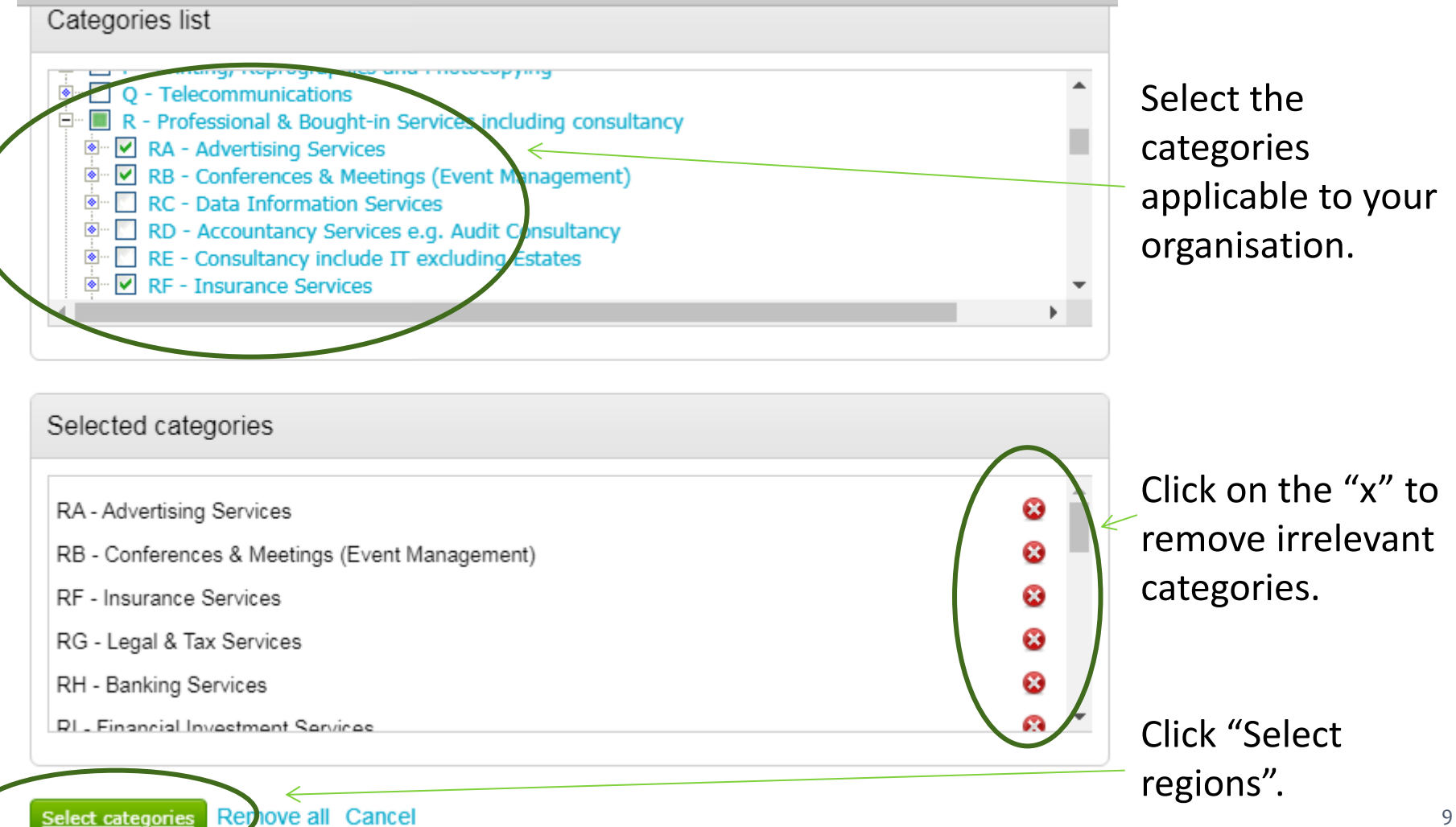

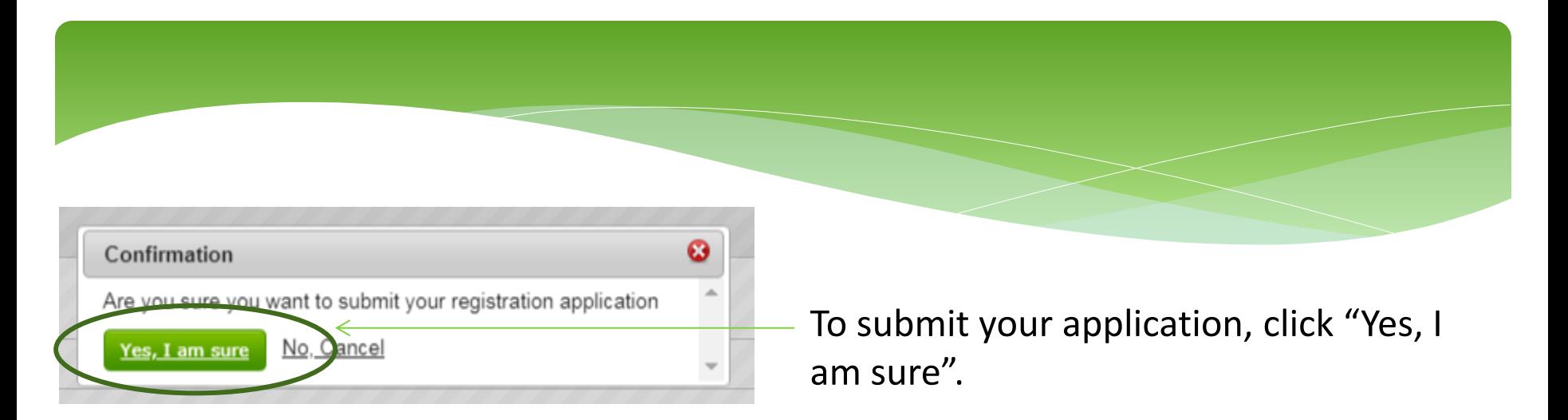

You will then get a 'holding page'. You will receive an email from ProContract Notifications (within 48 hours) that contains a link that you **must** follow in order to confirm your email address. Once this has been confirmed, you will receive confirmation of your username and a link to access ProContract via email.

Supplier registration

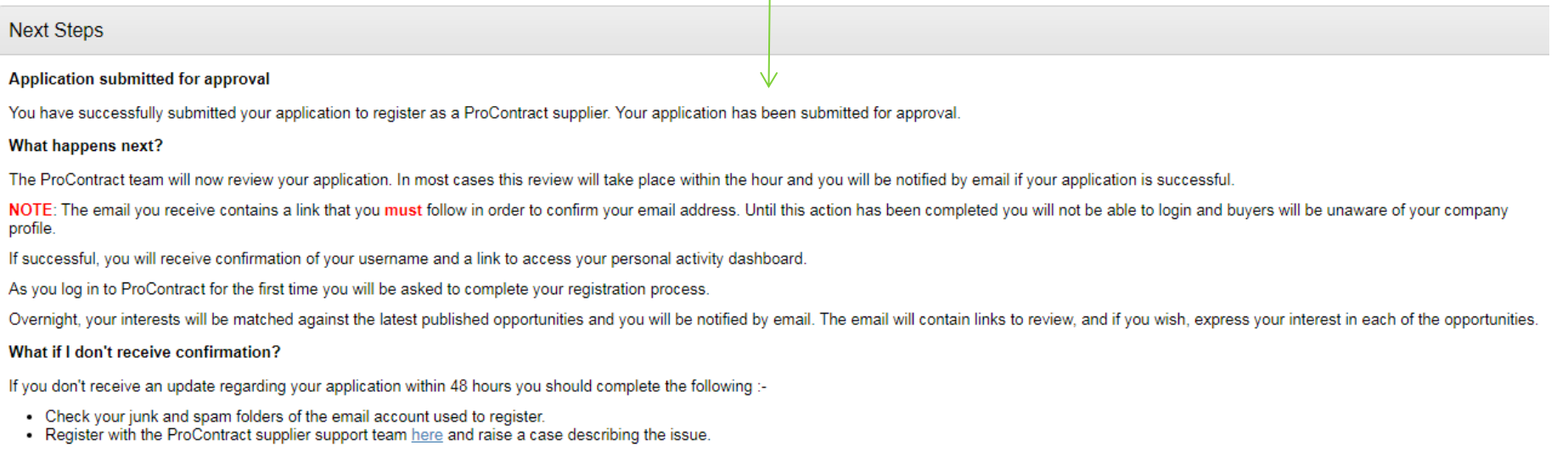

### Once you receive the email from ProContract Notifications, click to confirm your email address – this must be done within an hour of receipt on the email.

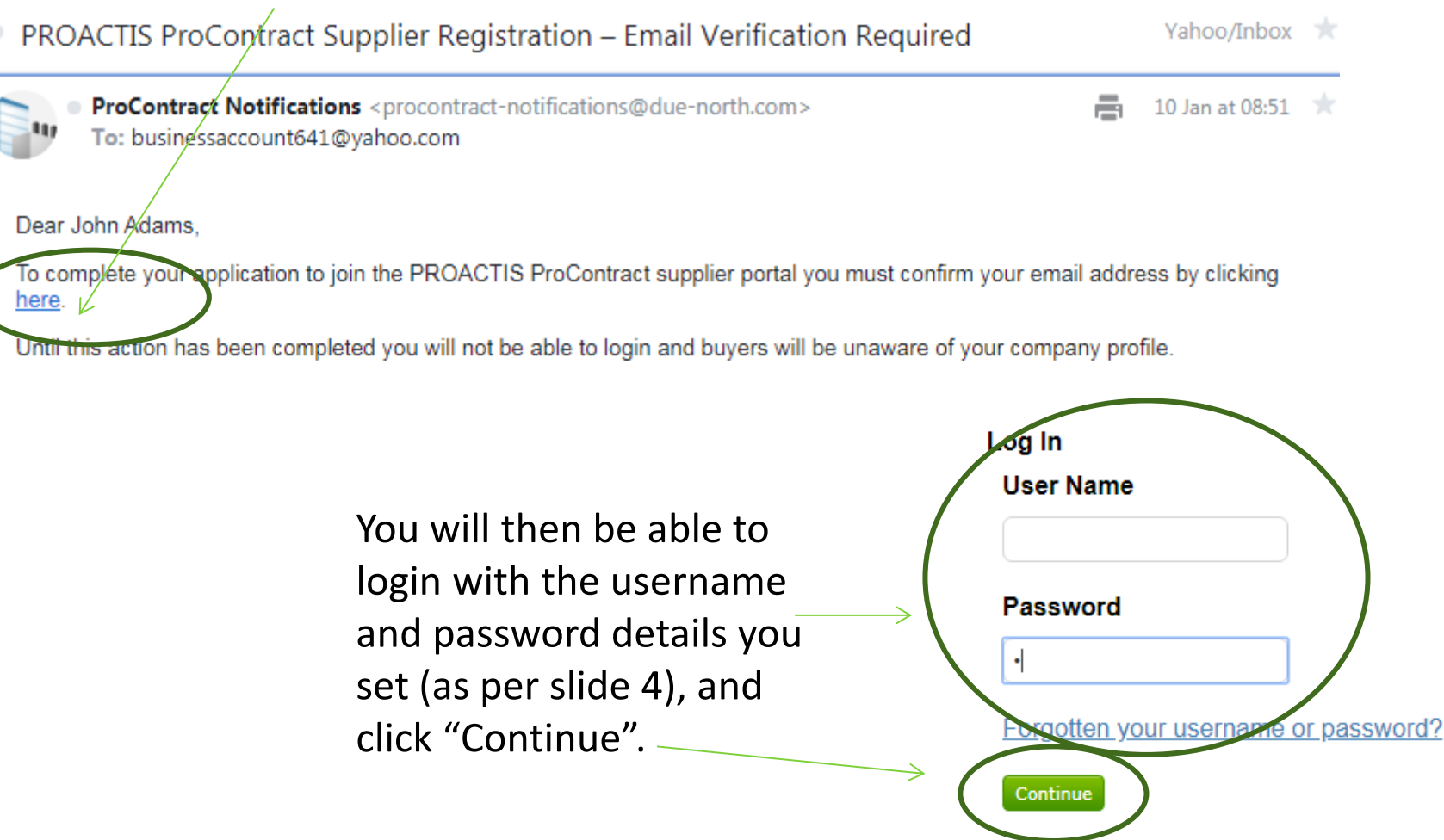

11

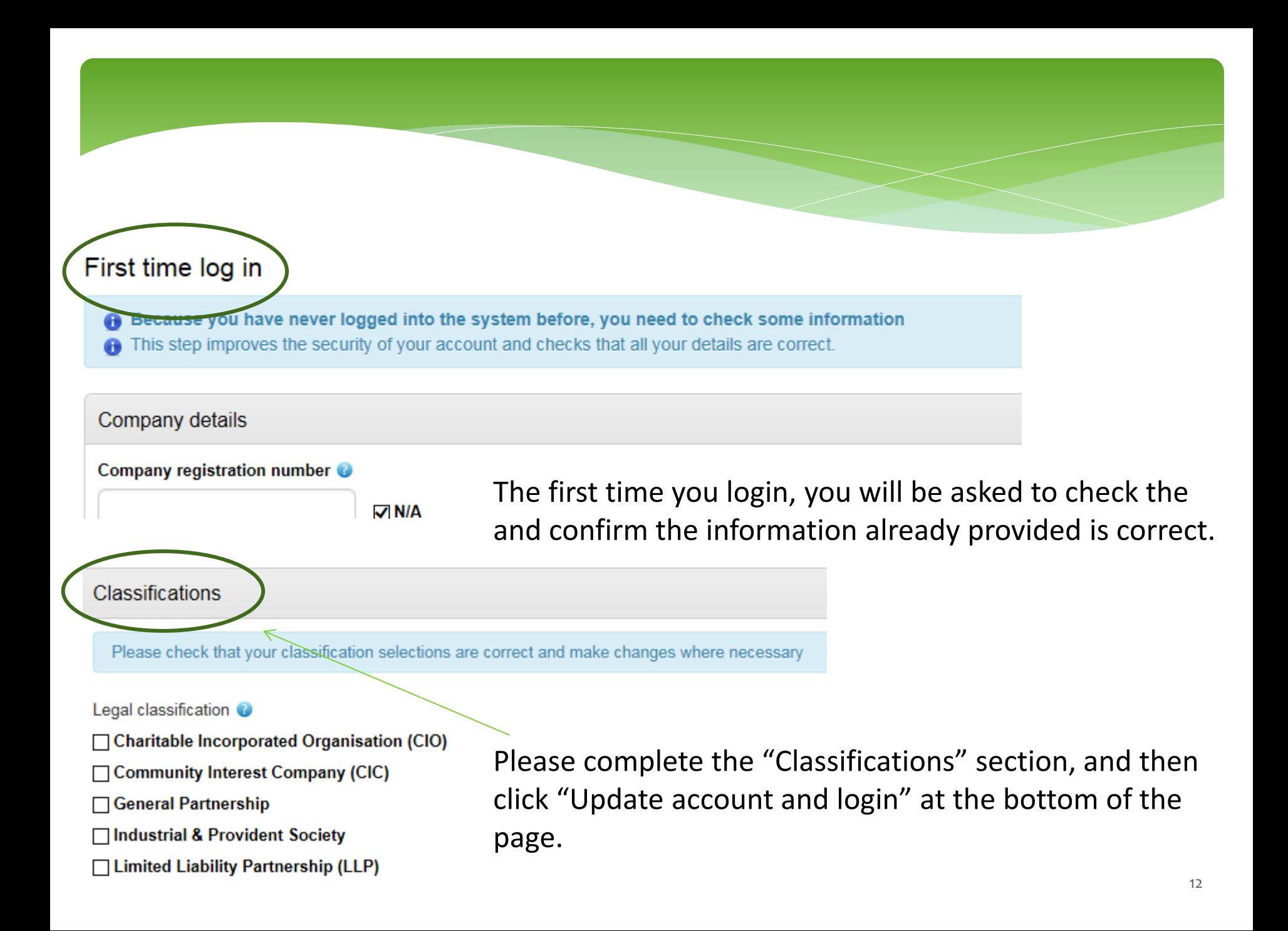

Every time you login, the 'dashboard' will be the first screen. This shows any "Activities" (Tenders, quotes etc.) that you have registered an interest in, current opportunities, and also your company details (you can edit these at any time).

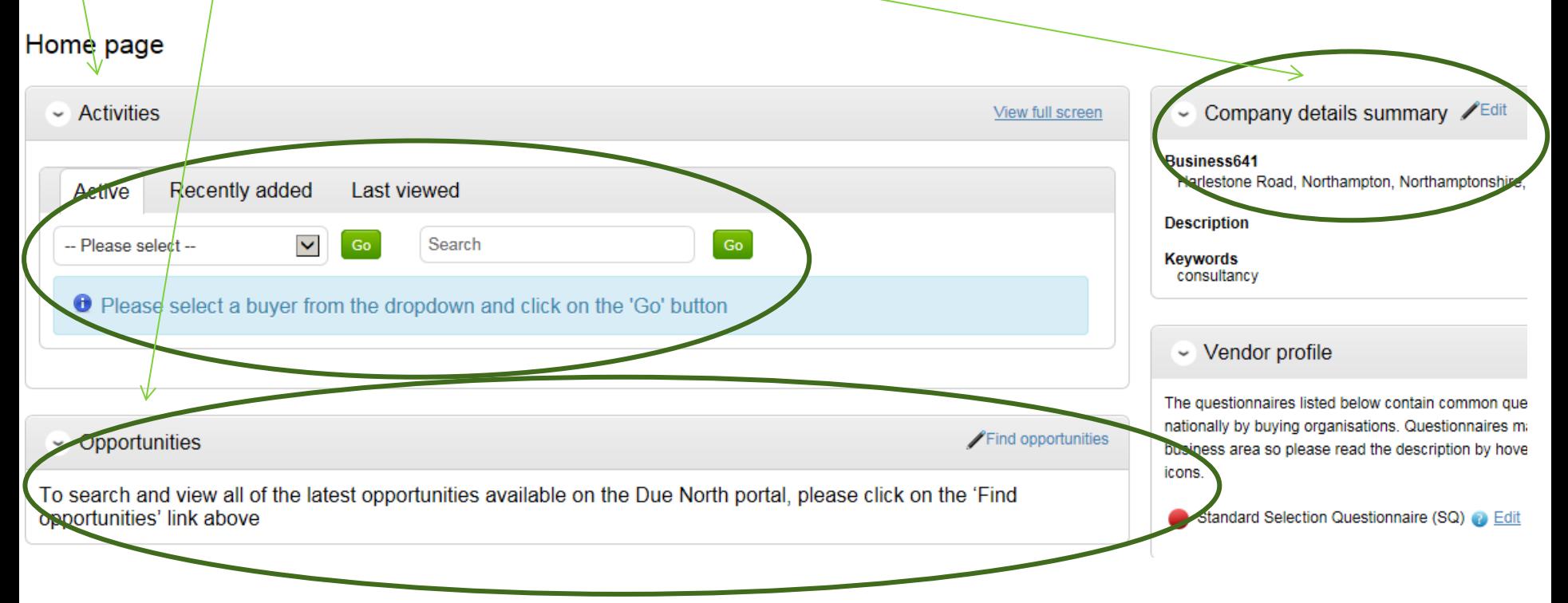

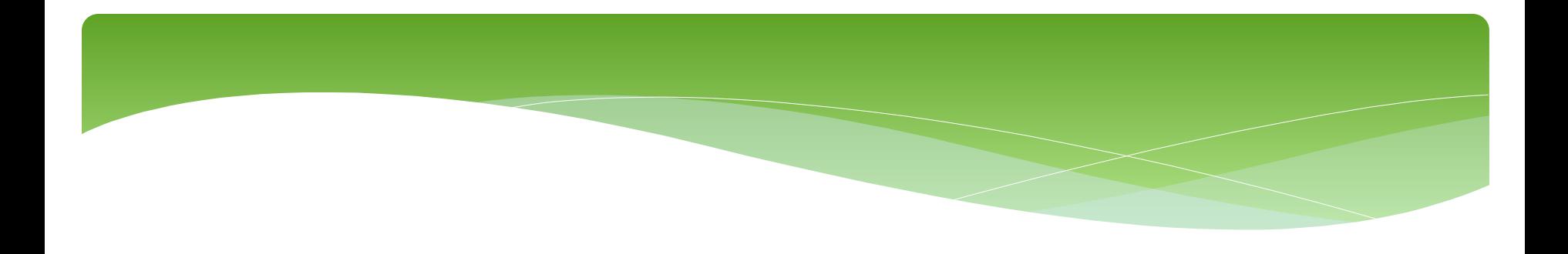

Please see separate "how to" guides for:

- How to find current opportunities and register an interest
- How to submit a bid
- How to amend notification settings
- How to amend your company details
- How to add a new "workgroup" and individual to your account